# **User Self Service**

### **Password Resets**

User password resets are not managed in Okta. If a user needs to reset their password, please direct them to myidM. This can be reached by

- 1. Clicking the "LOGIN HELP" on the login screen at secure.pepsico.com.
- User ID Email address or Global Person ID (GPID)  $\perp$ Password Show Password  $\bigcirc$  Remember me **LOG IN** FORGOT PASSWORD | LOGIN HELP | FIRST TIME USER Keeping PepsiCo safe and secure
- 2. Clicking "FORGOT PASSWORD". This will redirect the user to myidM's password reset page.

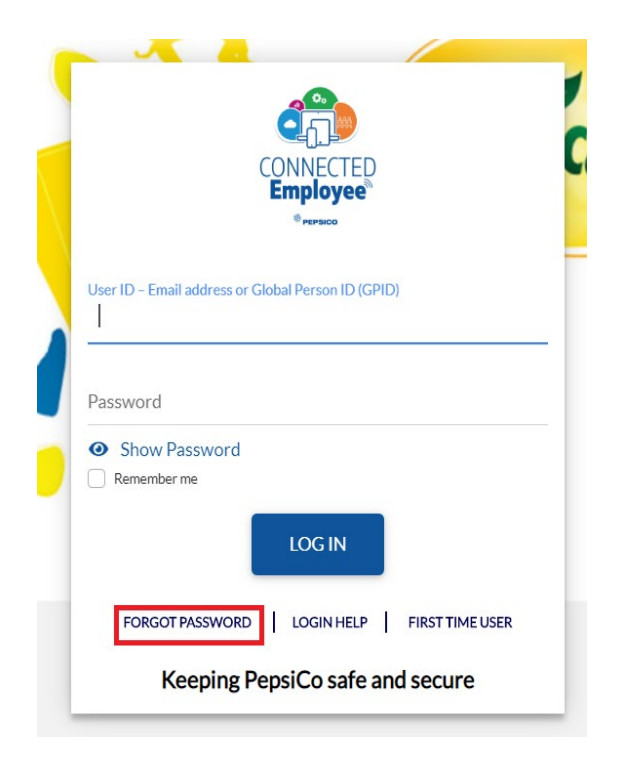

# **Setup Multi Factor Authentication**

- 1. Open any browser and access Salesforce/SiteMinder applications
- 2. Enter your '@pepsico.com' email address and password.
- 3. Click on 'LOG IN'.

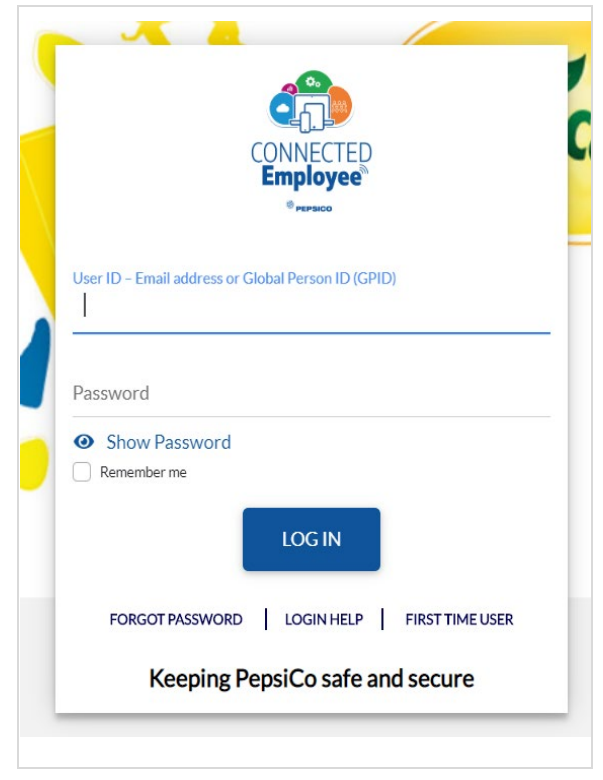

- 4. You will be redirected to Set up multifactor Authentication Page with below options:
	- Okta Verify
- 5. Click on 'SHOW OTHER FACTORS' to see the list of other available factors

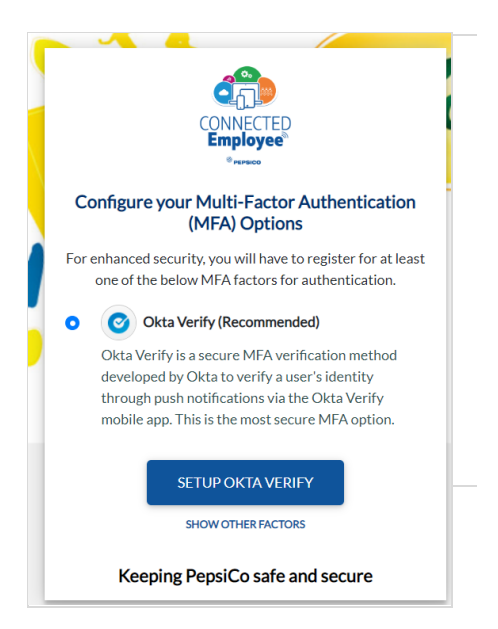

- 6. Now you can be able to see the list of all available factors with below options:
	- Okta Verify
	- SMS Authentication
	- Voice Call Authentication
	- **Security Question**
- 7. Choose any one of the options and click on 'SETUP'

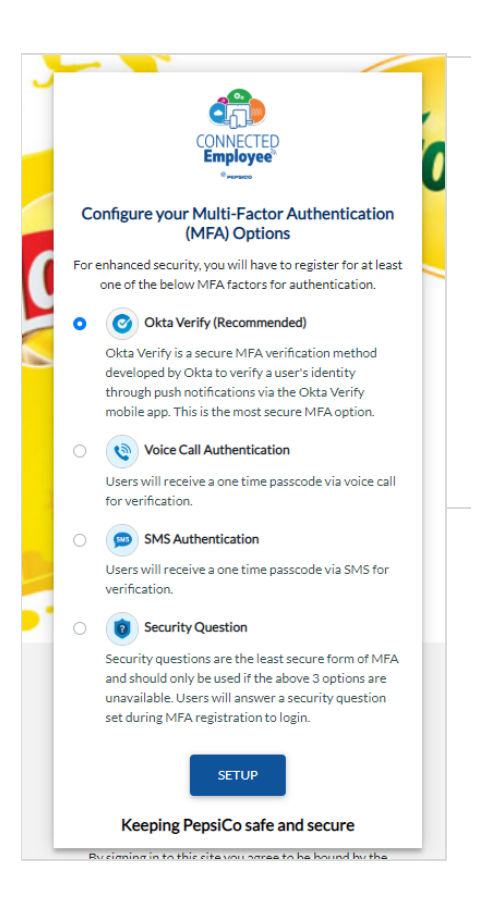

#### **Okta Verify Setup**

1. Choose "Okta Verify" and click on "Setup" button at the bottom.

#### **Okta Verify (Recommended)**  $\bullet$

Okta Verify is a secure MFA verification method developed by Okta to verify a user's identity through push notifications via the Okta Verify mobile app. This is the most secure MFA option.

- 3. You will be redirected to Setup Okta Verify page with instructions to download the Okta Verify app based on your platform.
- 4. Download Okta Verify App from the appropriate app store on your mobile device
- 5. Click on Next button

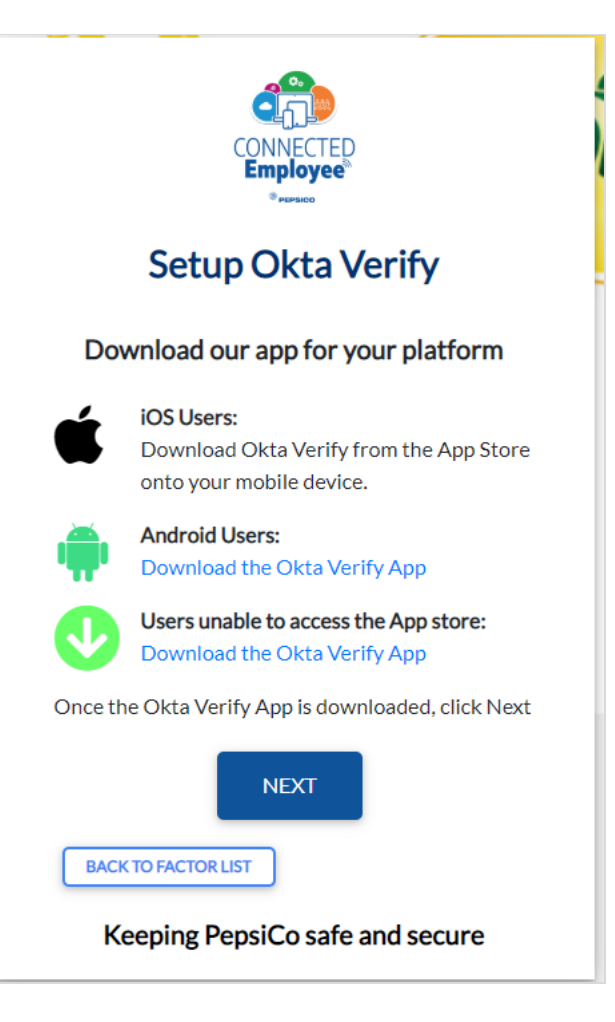

- 5. On the Okta Verify mobile app, tap 'Add Account' and scan the QR code.
- 6. Your account will be added to the Okta Verify Mobile App and push notifications will be sent to your Okta Verify App for Multifactor Authentication.

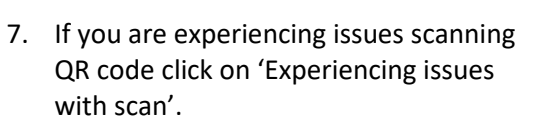

- 8. Select country code and enter mobile number. Click send SMS.
- 9. Once you receive SMS with activation link click on the link. This will open Okta verify application that you already downloaded on your device and enroll Okta Verify factor.

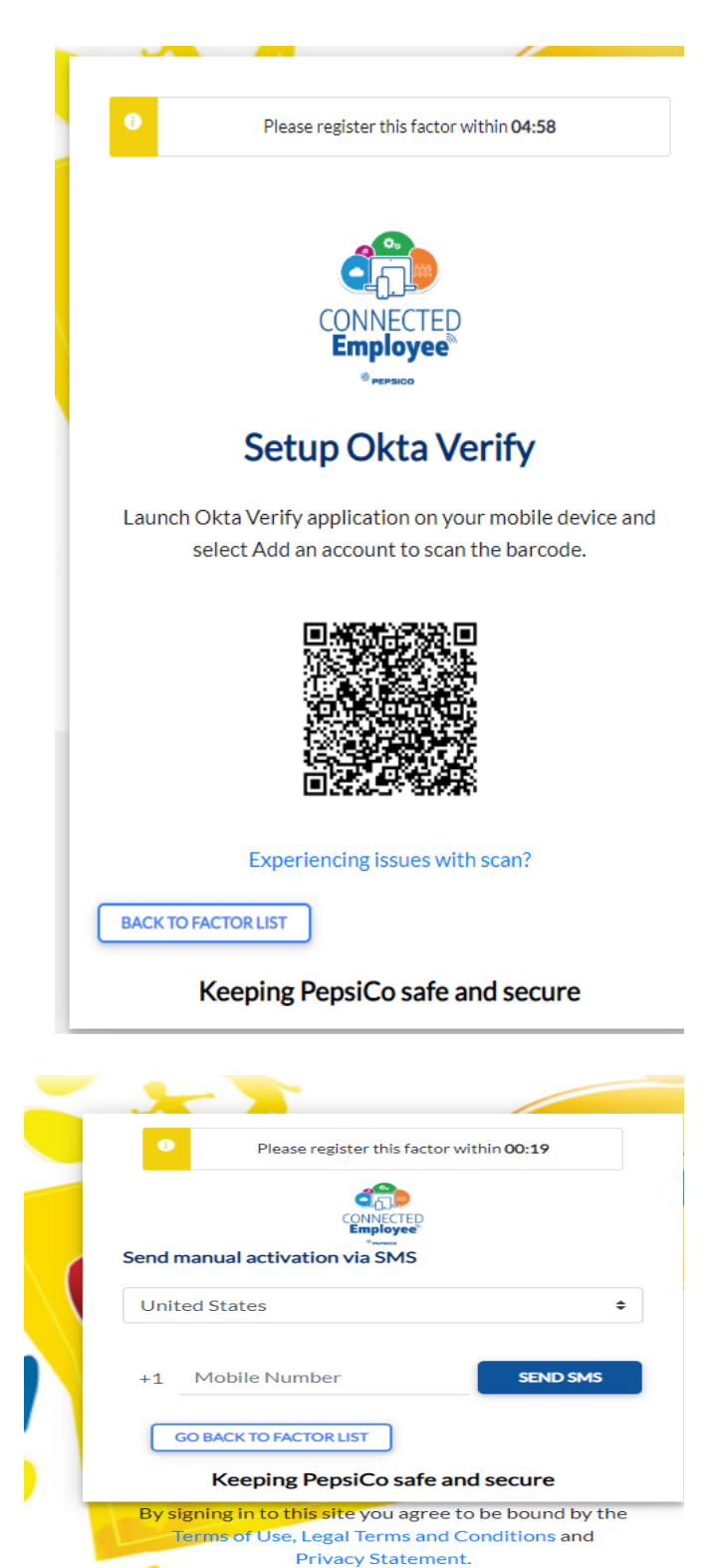

#### **Security Question Setup**

1. Select Security Question Radio Button and Click "Setup" button under Security Question Option on Setup MFA page

#### **Security Question**

Security questions are the least secure form of MF and should only be used if the above 3 options are unavailable. Users will answer a security question set during MFA registration to login.

2. Select a security question from the dropdown.

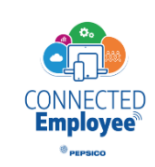

## **Setup Security Question Factor**

#### Please select a security question:

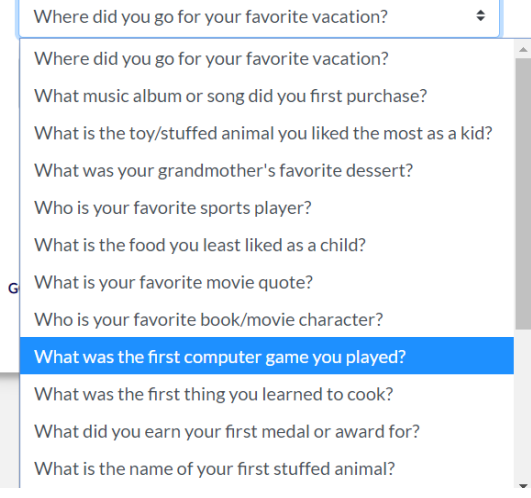

3. Enter the answer in the box and click "CONTINUE"

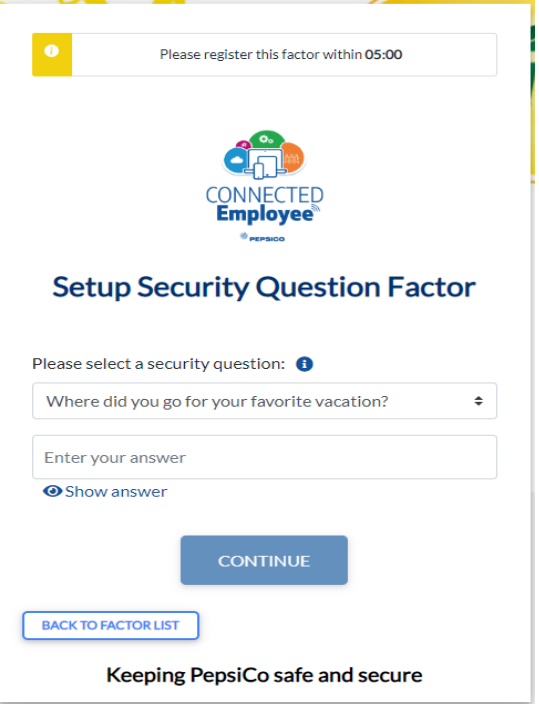

## **SMS Authentication Setup**

1. Choose "SMS Authentication" and click on "Setup" button at the bottom.

SMS Authentication

Users will receive a one time passcode via SMS for verification.

- 2. Select your country and input your phone number.
- 3. Click 'SEND SMS'

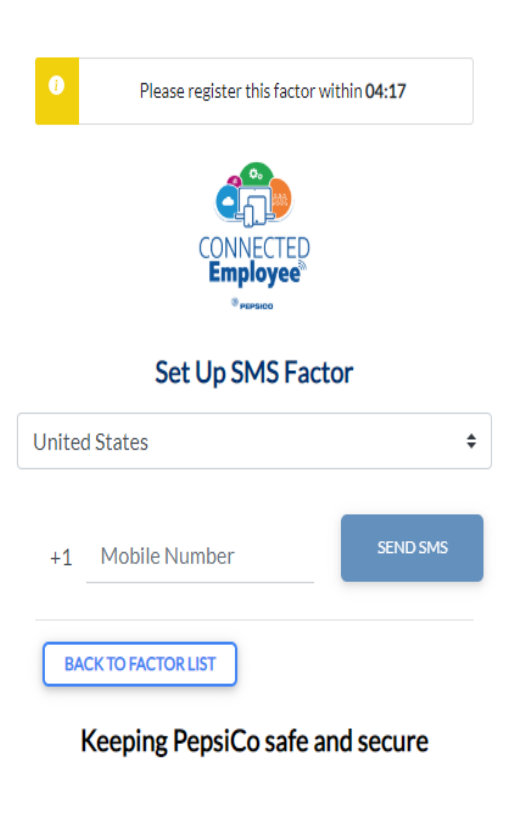

4. Enter the One Time Passcode you get as SMS on your Mobile and click 'CONTINUE'

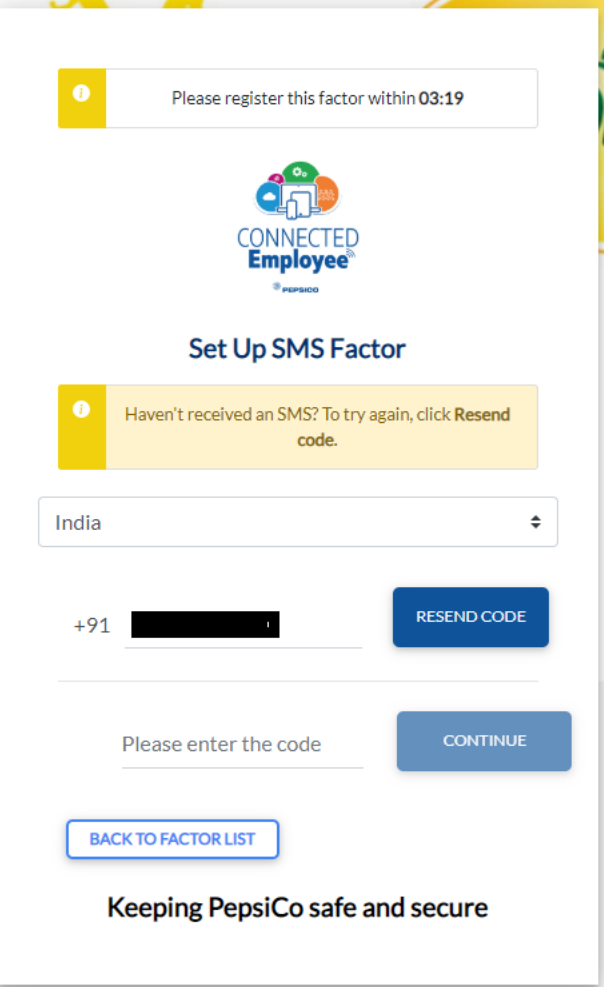

## **Voice Call Authentication Setup**

1. Click "Setup" button under Voice Call Authentication Option on Setup MFA page

Voice Call Authentication

Users will receive a one time passcode via voice call for verification.

- 2. Select your Country and enter Phone Number.
- 3. Click 'CALL'

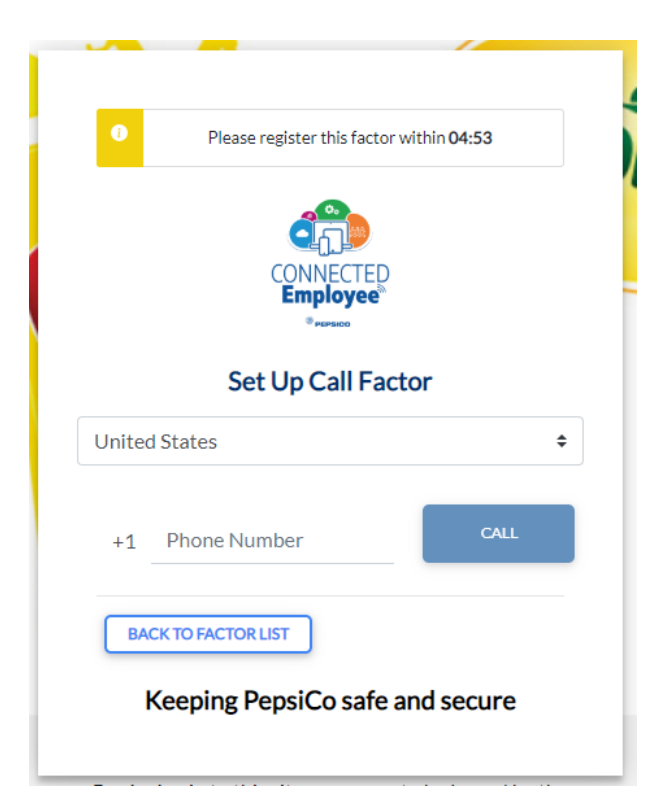

4. Enter the code received on Voice Call and click on 'CONTINUE'

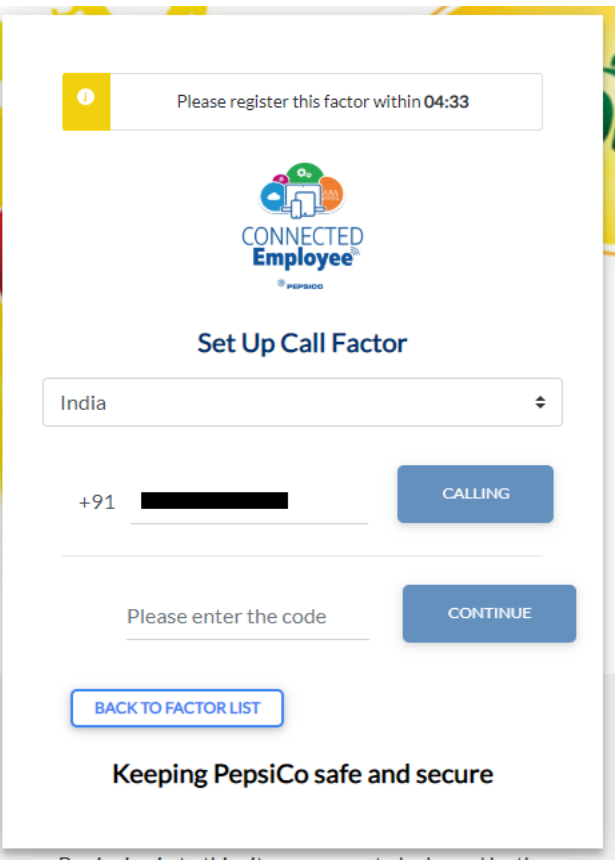

## **MFA Factor Reset or Setup**

**Once MFA factor is set, if you want to remove an enrolled factor or setup another factor follow the below steps.**

1. Login to secure.pepsico.com

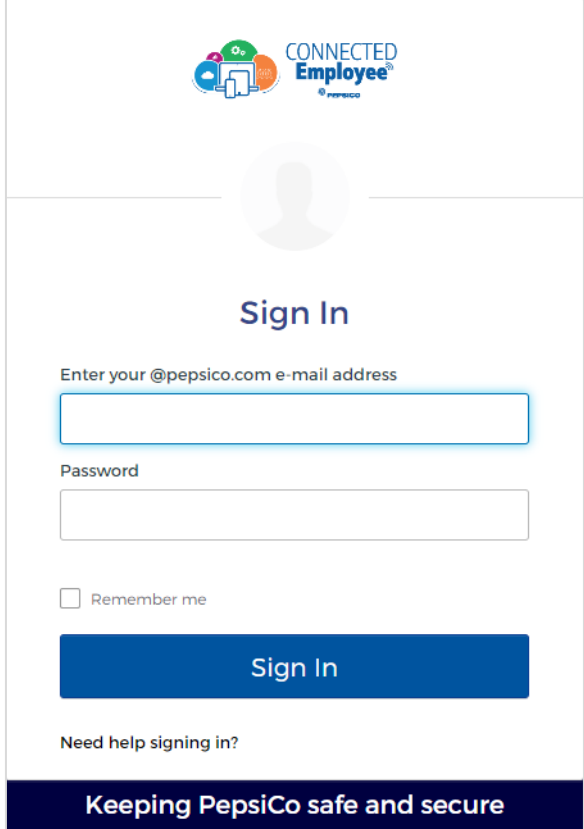

2. On the right side, navigate to [First Name/Last Name] > Settings

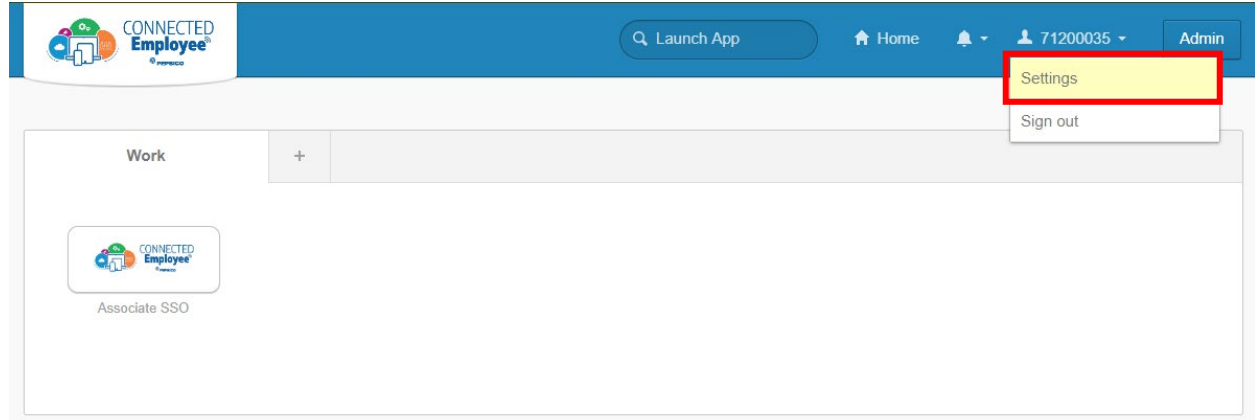

**Note:** The screenshot is showing a GPID because this is a test account. End users will see a first name/last name.

- 3. Scroll down to the "Extra Verification" section
- 4. Under "Extra Verification", users can remove and set up new MFA devices.

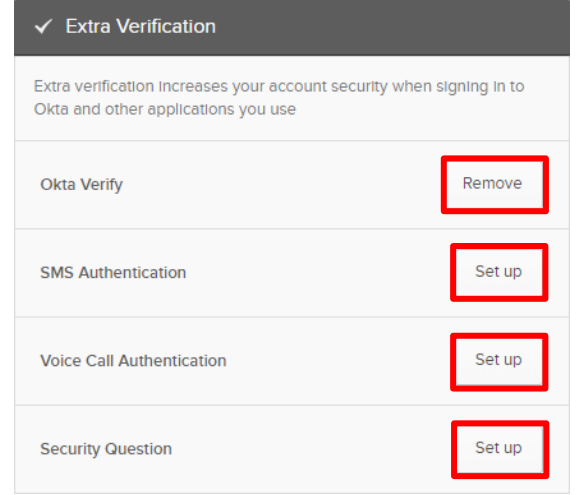

## **Okta Verify Setup**

1. Click "Setup" button under Okta Verify Option.

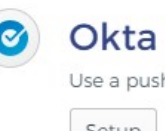

# C Okta Verify

Use a push notification sent to the mobile app.

2. Select your Mobile device type (Apple, Android or Windows)

- 3. Download Okta Verify App from the appropriate app store on your mobile device
	- a. For Chinese Android users, Okta Verify will need to be installed manually. The application can be downloaded from this [link.](https://secure.mypepsico.com/static/mobile/android/OktaVerify-5.0.1.apk)
- 4. Click on Next button

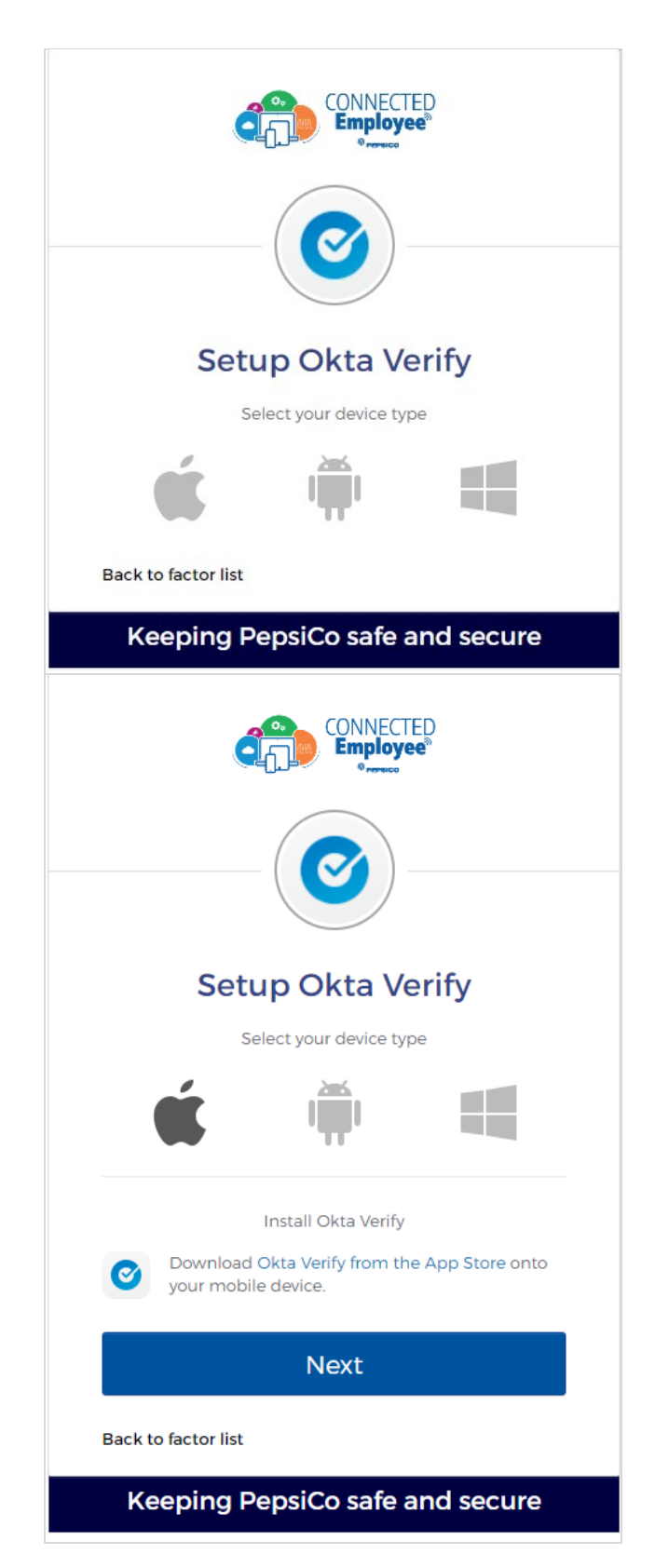

- 5. On the Okta Verify mobile app, tap 'Add Account' and scan the QR code.
- 6. Your account will be added to the Okta Verify Mobile App and push notifications will be sent to your Okta Verify App for Multifactor Authentication.
- 7. If you have issue scanning QR code click on 'Can't scan?' for Okta Push manual enrollment through SMS.

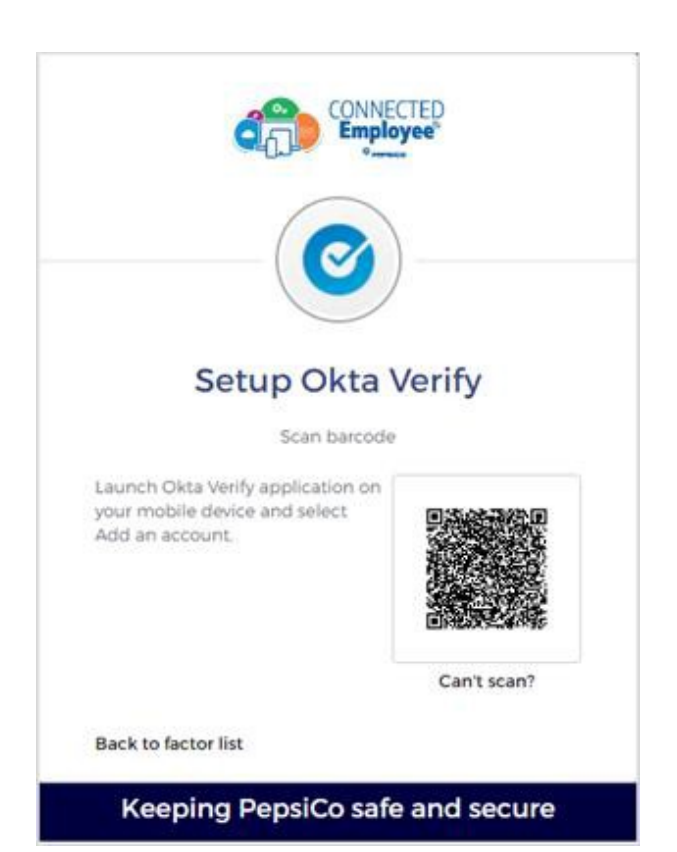

#### **SMS Authentication Setup**

1. Click "Setup" button under SMS Authentication Option on Setup MFA page

SMS

# **SMS Authentication**

Enter a single-use code sent to your mobile phone.

- 2. Select your country and input your phone number.
- 3. Click 'Send code'

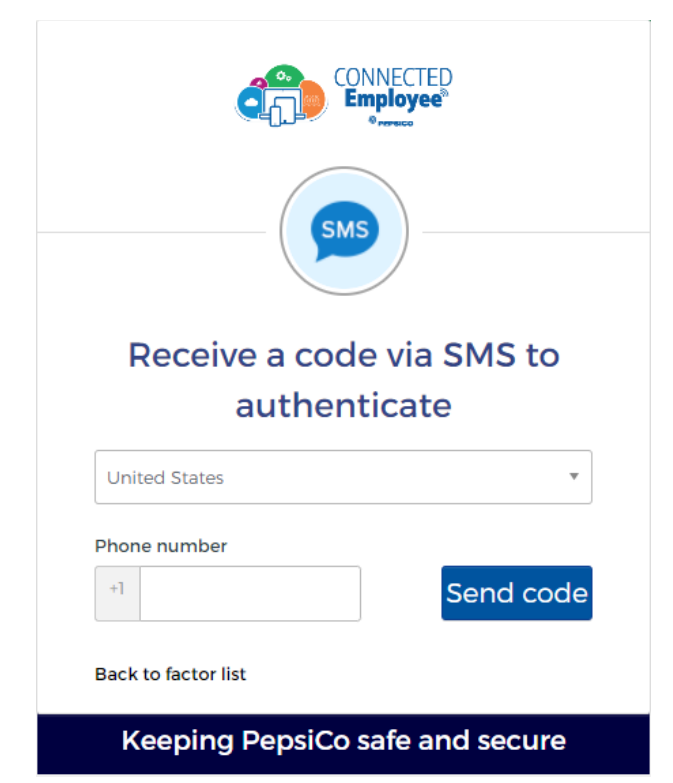

4. Enter the One Time Passcode you get as SMS on your Mobile and click 'Verify'

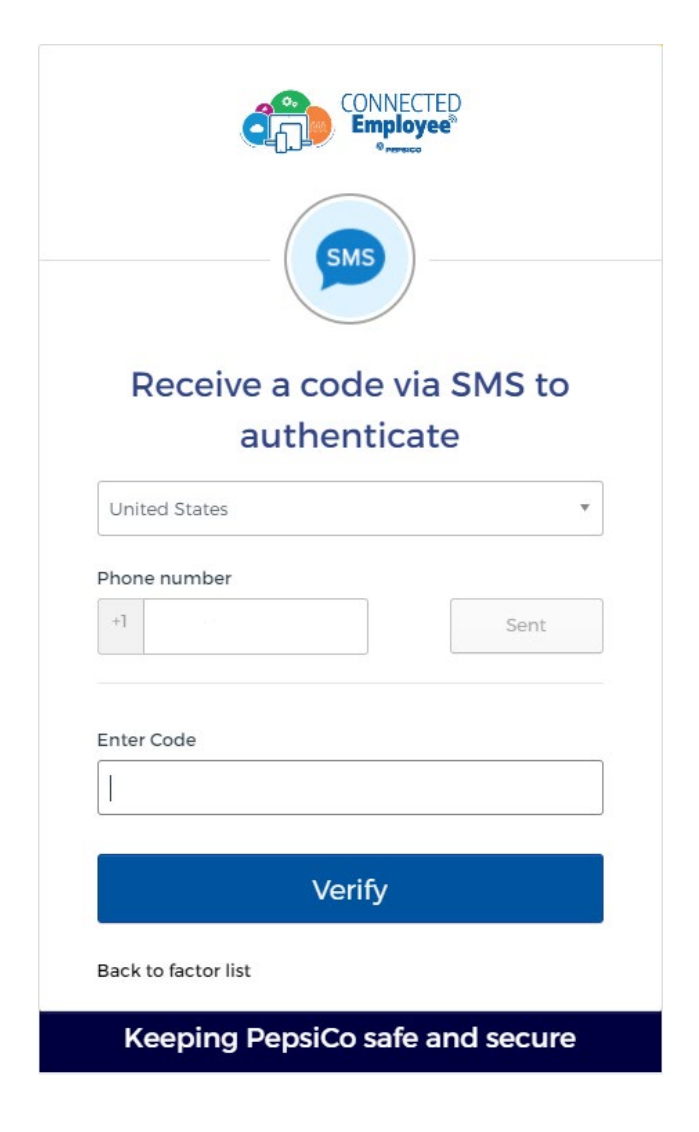

## **Voice Call Authentication Setup**

1. Click "Setup" button under Voice Call Authentication Option on Setup MFA page

# े Voice Call Authentication

Use a phone to authenticate by following voice instructions.

- 2. Select your Country and enter Phone Number.
- 3. Click 'Call'

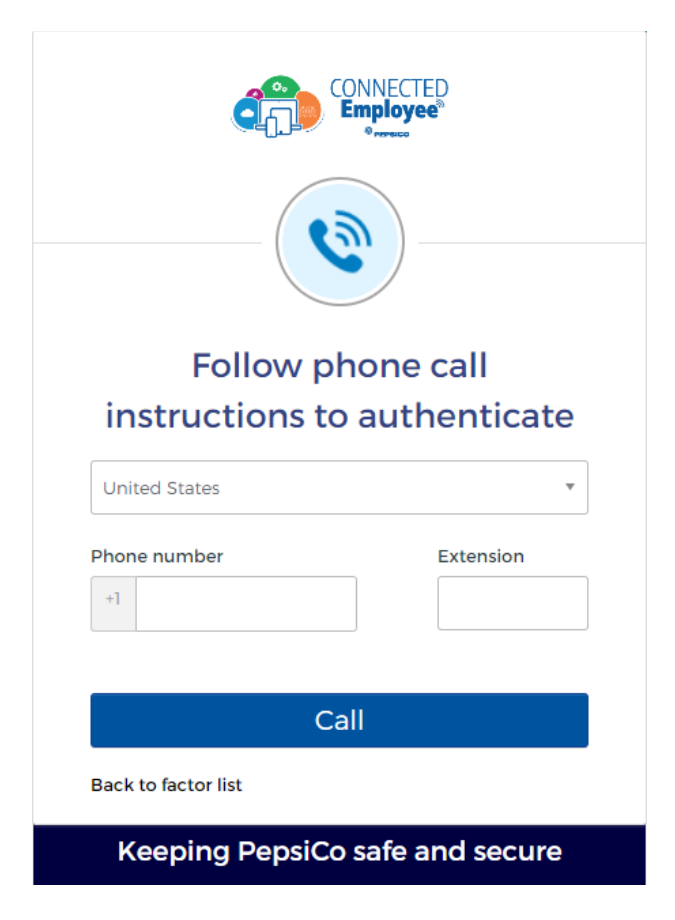

4. Enter the code received on Voice Call and click on Verify

**Security Question Setup**

1. Click "Setup" button under Security Question Option on Setup MFA page

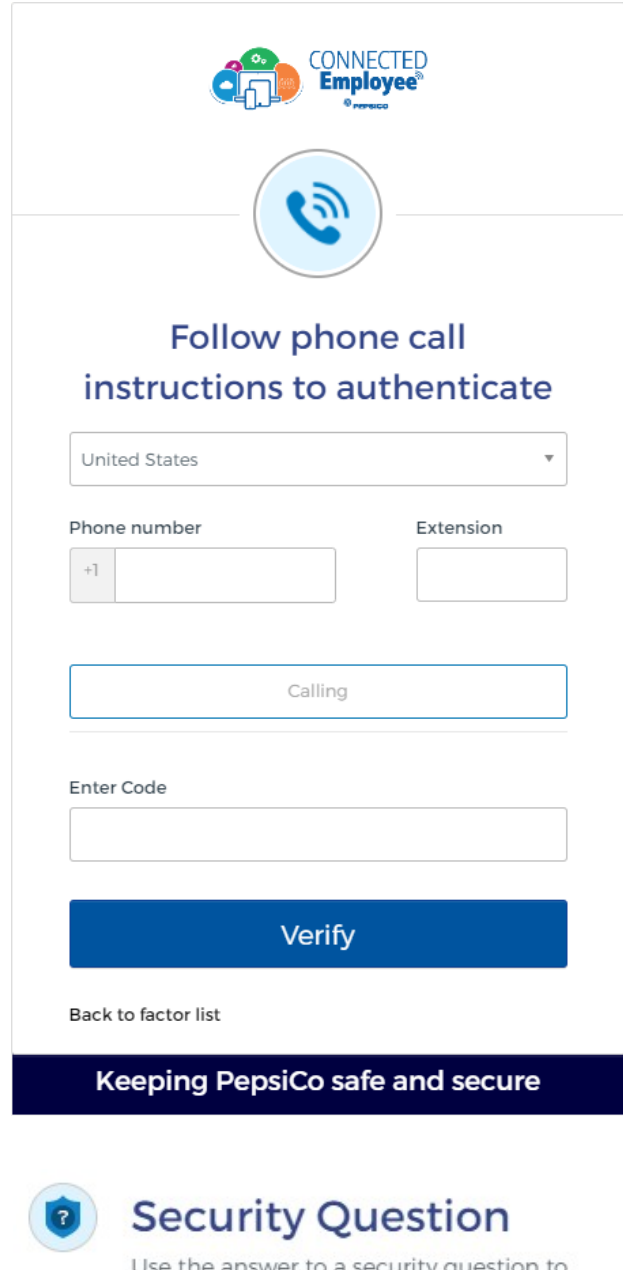

Use the answer to a security question to authenticate.

2. Select a security question from the drop down.

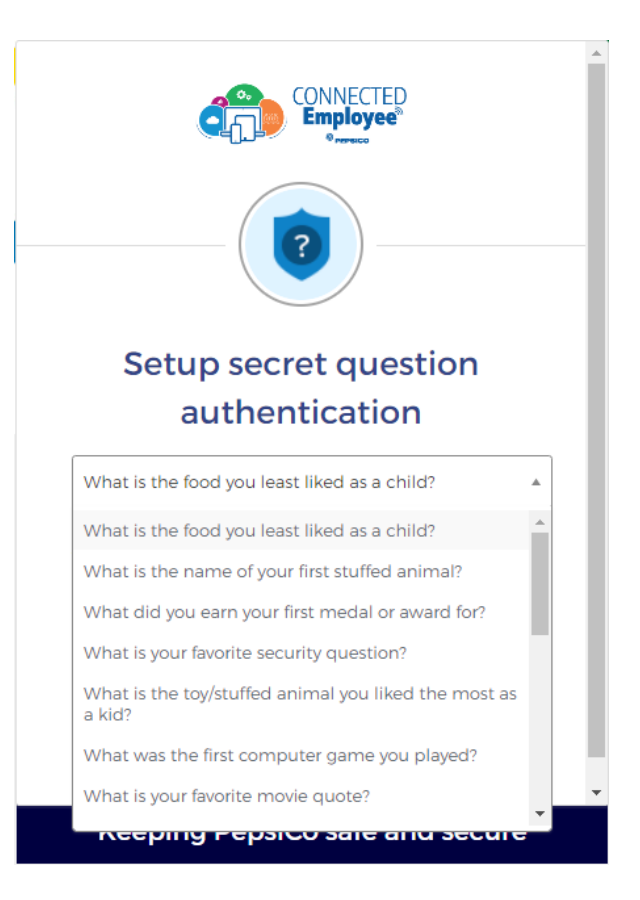

3. Enter the answer in the box and click "Save"

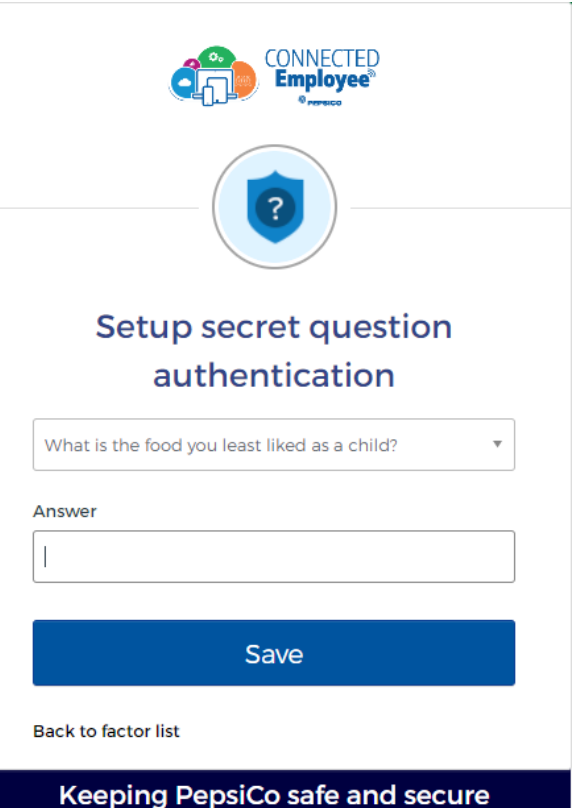

## **Language Update**

1. Login to secure.pepsico.com

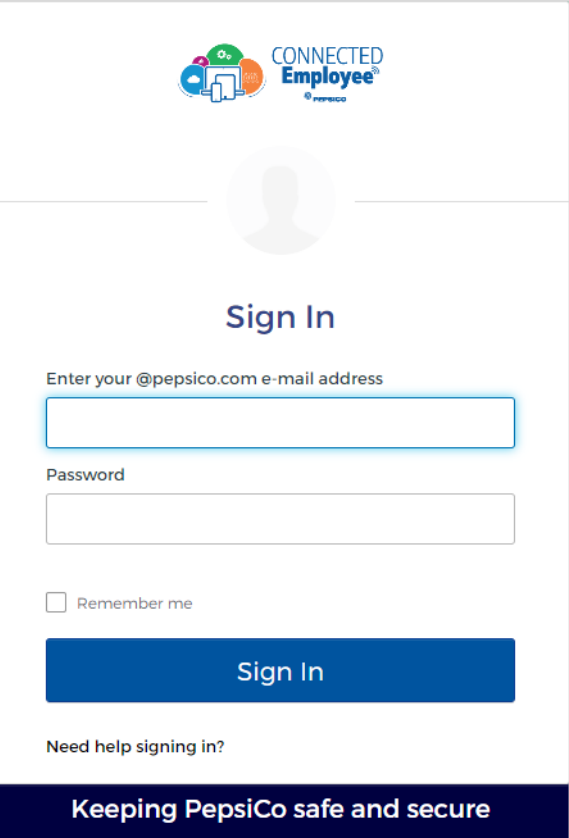

2. On the right side, navigate to [First Name/Last Name] > Settings

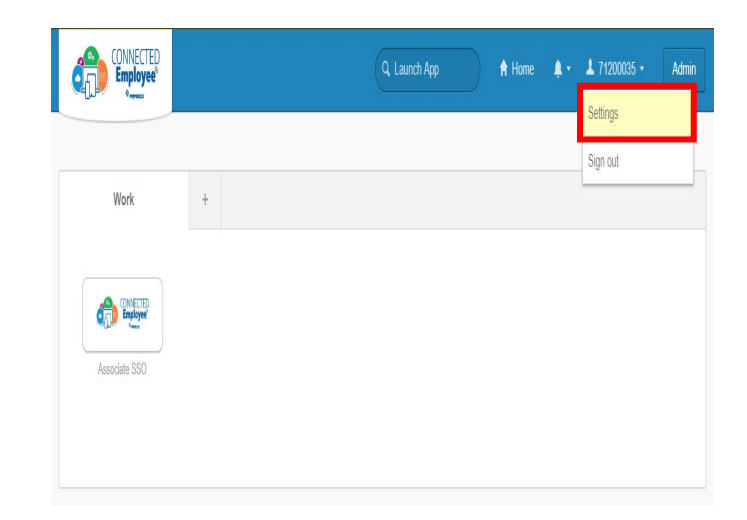

**Note:** The screenshot is showing a GPID because this is a test account. End users will see a first <mark>name/last name.</mark>

- 3. Scroll down to the "Display Language Section"
- 4. Click on Edit and select your preferred language and click Save.

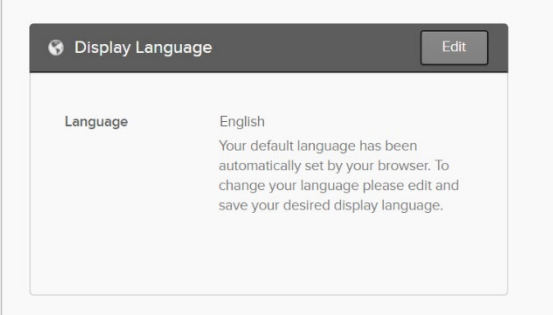